## **Paramètres de ramification de la simulation**

Envoyez un apprenant vers une diapositive particulière en fonction des résultats de sa simulation. Par exemple, dirigez un utilisateur vers une diapositive contenant des informations utiles s'il échoue à la simulation.

1. Cliquez sur le bouton **Propriétés des diapositives** dans la barre d'outils d'iSpring Suite.

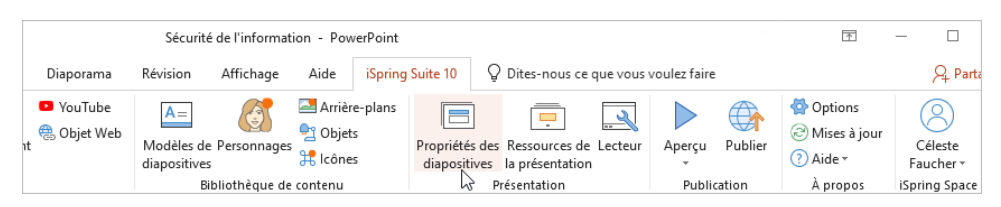

- 2. Sélectionnez une ou plusieurs diapositives avec des simulations. Pour sélectionner plusieurs diapositives, maintenez la touche **CTRL** ou **SHIFT** e nfoncée et cliquez sur les diapositives souhaitées.
- 3. Cliquez sur le bouton **Ramification** dans la barre d'outils. Cette méthode vous permet de configurer la ramification pour une ou plusieurs simulations.

La deuxième façon de configurer une simulation consiste à ouvrir le menu **Dialogue** et à sélectionner **Ramification**. Cette méthode fonctionne si vous n'avez sélectionné qu'une seule simulation.

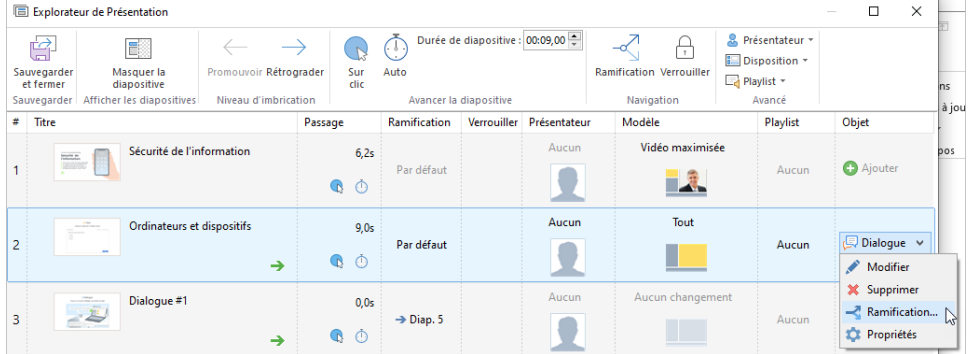

4. Dans la fenêtre ouverte, sélectionnez l'onglet **Embranchement de la simulation**. Ici, vous pouvez sélectionner ce qui se passera lorsqu'un apprenant réussit ou échoue la simulation.

Actions possibles :

- **•** Diapositive suivante (par défaut)
- Fermer la fenêtre
- Une des diapositives de la présentation

Pour enregistrer les modifications, cliquez sur .

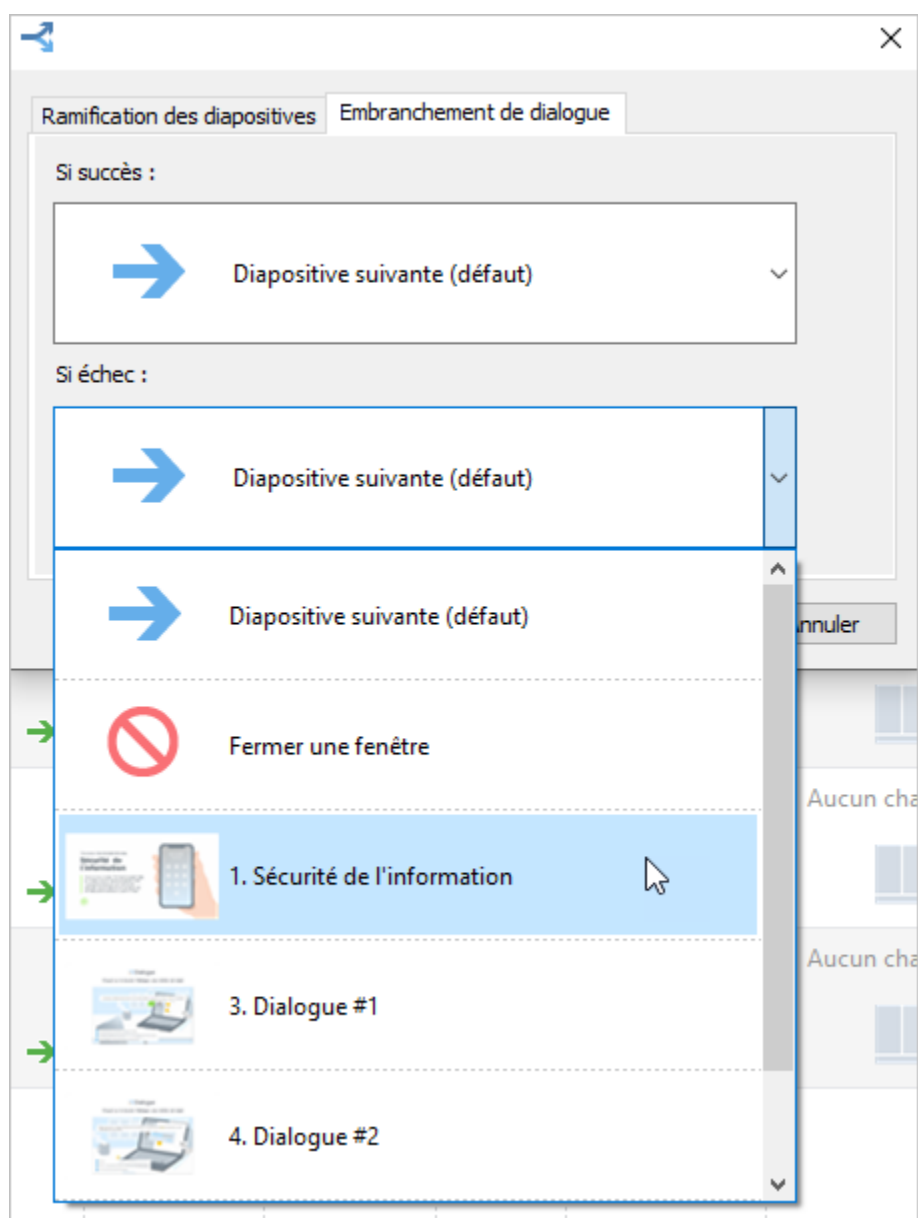

5. Cliquez sur **Sauvegarder et fermer** dans la barre d'outils.

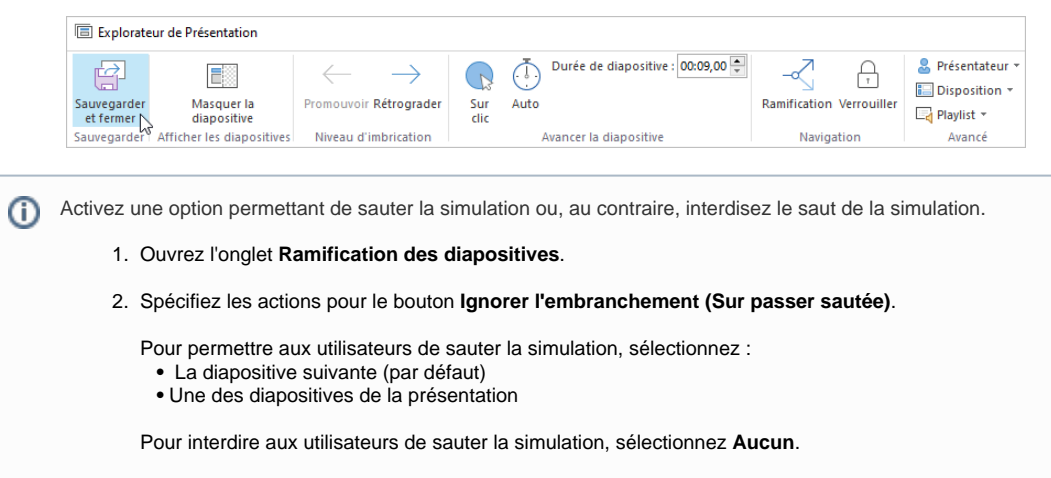

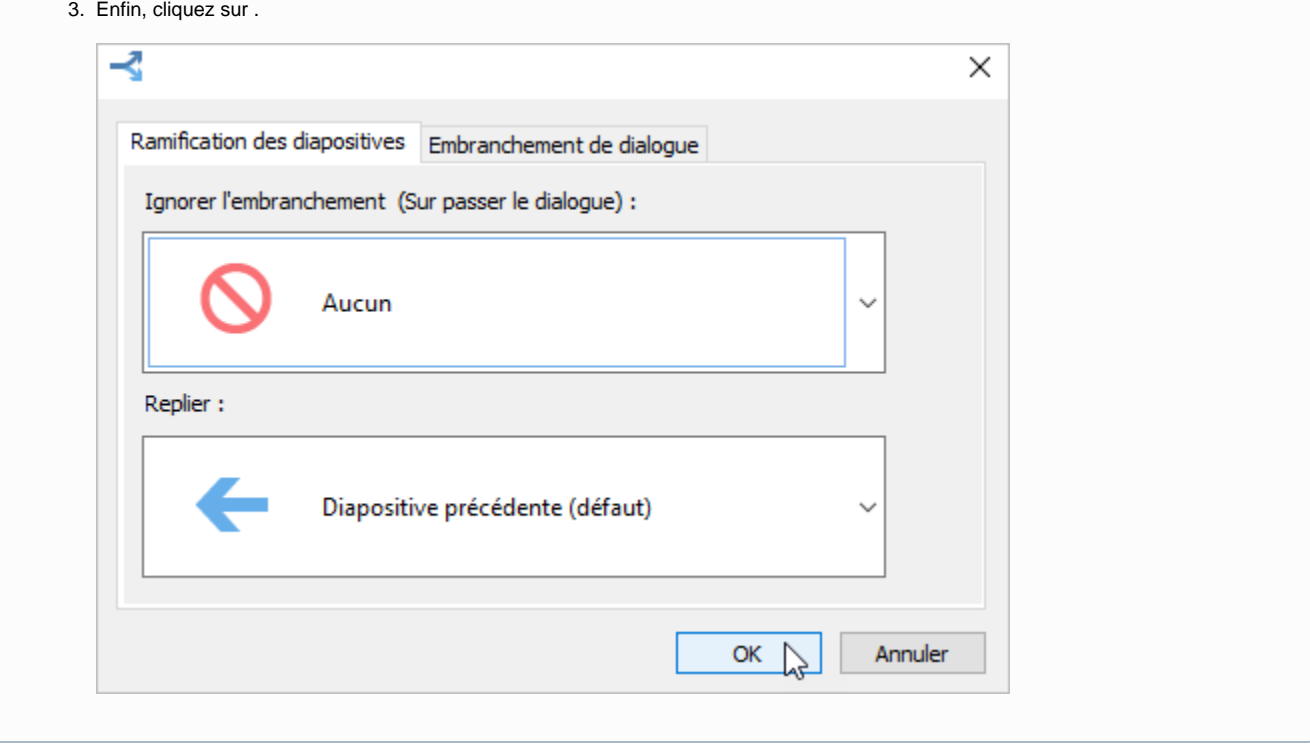